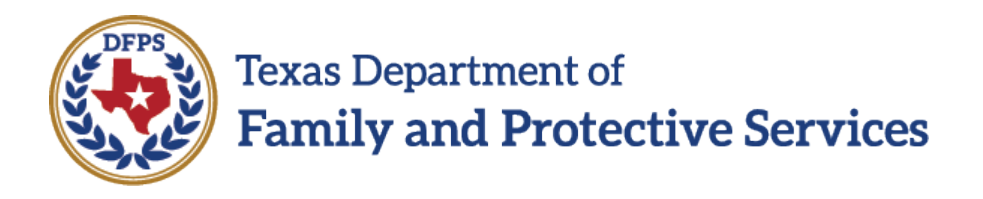

## Document Evaluation of Progress on an FBSS Initial FPOS in IMPACT 2.0

Job Aid

Page 1

Plans of Service in Legacy IMPACT will not migrate to IMPACT 2.0. The first time you create an FBSS FPOS in IMPACT 2.0, the template that is generated is for an initial FPOS. If the family already has an FPOS/Evaluation in Legacy IMPACT and you need to create an FPOS Evaluation, you will need to document the initial FPOS in IMPACT 2.0 as an Evaluation. Detailed instructions are provided below.

- 1. Complete a Family Strengths and Needs Assessment (FSNA) in IMPACT 2.0. Child and caregiver strengths will prefill into the strengths sections of the FPOS. Child and caregiver domains rated as "Needs Identified" will prefill into the needs sections.
- 2. If a child or caregiver domain is rated as "Needs Identified" on the FSNA and is also on the legacy FPOS/Evaluation, then type "Evaluation of Progress:" beneath the information that prefills in the text box for the domain and document the evaluation. See screen print below.
- 3. If a child or caregiver domain is not rated as "Needs Identified" on the FSNA but is addressed on the legacy FPOS/Evaluation, then add the domain using the "Add Domain" button. For the Reason for Addition dropdown, select New Information. Type "Evaluation of Progress:" in the text box for the domain and document the evaluation.
- 4. If a child or caregiver domain is rated as "Needs Identified" on the FSNA but is not on the legacy FPOS/Evaluation, the information from the FSNA will prefill in the text box for the domain. There is no Evaluation of Progress to be documented since the domain is a new need.

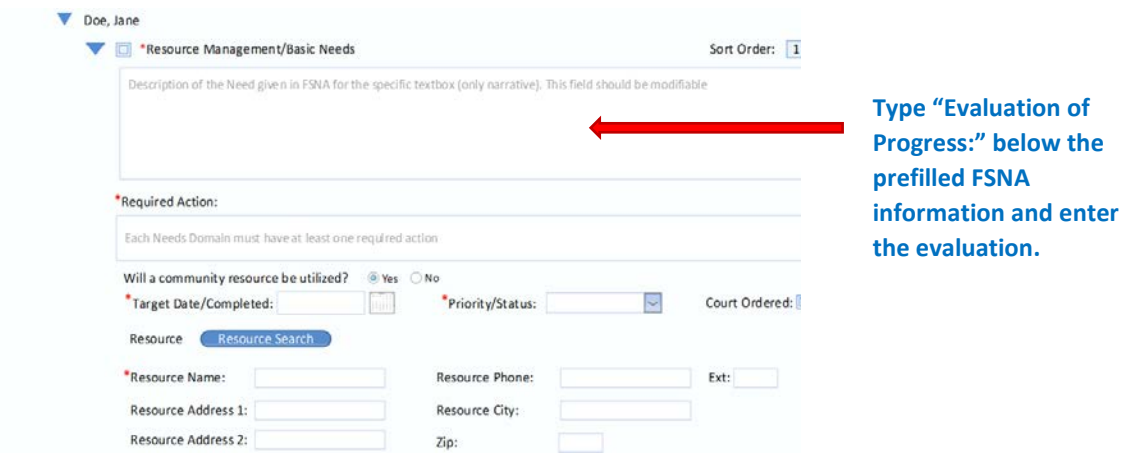